# Presenter-to-Go<sup>™</sup> Secure Digital (SD) & Memory Stick (MS) User's Guide

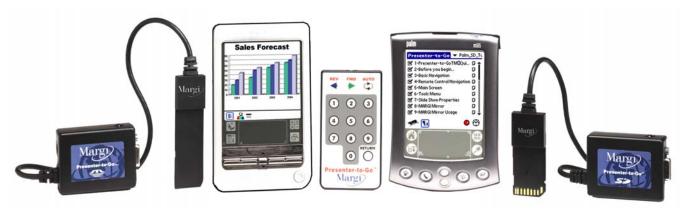

Presenter-to-Go MS is compatible with all MS-enabled Sony CLIE handhelds

Presenter-to-Go SD is compatible with all SD-enabled Palm handhelds

#### **Includes Instructions For:**

- Presenter-to-Go Palm OS Presentation Application with File Creation Support on Windows 98, Millennium, 2000, XP, NT4 and Mac OS 9.
- MARGI Mirror Palm OS Graphics Display Application.

MARGI Systems, Inc. • Fremont, CA 94538 • www.margi.com

## **Table of Contents**

| 1. | Introduction                                                   | 4  |
|----|----------------------------------------------------------------|----|
|    | Your Product Packaging Contains:                               | 4  |
| 2. | System Requirements                                            | 5  |
|    | Handheld                                                       |    |
|    | Desktop or Laptop                                              |    |
|    | Display Device                                                 |    |
| 3. | PC & Palm Installation/Setup                                   |    |
|    | Installing the Presenter-to-Go PC Creation Software            |    |
|    | Un-Installing the PC Creation Software                         |    |
|    | Installing the Presenter-to-Go & MARGI Mirror Palm software of |    |
|    | your handheld immediately after PC software installation       |    |
|    | Transfer Tutorial Presentation to Handheld                     |    |
|    | Installing the Presenter-to-Go & MARGI Mirror Palm software o  |    |
| 1  | your handheld from the Presenter-to-Go desktop                 |    |
| 4. | Creating Your Presentation                                     |    |
|    | desktop PC (or laptop):                                        |    |
|    | Creating Presentations from Windows Applications with Printer  |    |
|    | Support:                                                       |    |
| 5. | Software Installation/Setup on Mac                             |    |
| •  | Installing the Presenter-to-Go Creation Software               |    |
|    | Un-Installing the Presenter-to-Go Creation Software            |    |
|    | Installing the Presenter-to-Go & MARGI Mirror Palm software of |    |
|    | your handheld                                                  | 16 |
| 6. | Creating Your Presentation on a Mac                            | 16 |
|    | Creating Presentations from within Microsoft PowerPoint on yo  |    |
|    | desktop (or laptop):                                           |    |
|    | Creating Presentations from Applications with Printer Support: |    |
| 7. | Bringing the Presentation into your Palm                       |    |
| _  | The HotSync™ Process:                                          |    |
| 8. | Using Presenter-to-Go                                          |    |
|    | Splash and Presentation Screen                                 |    |
|    | Module Status  Resolution and Refresh Rate Selection           |    |
|    | Show, or Hide slides                                           |    |
|    | Viewing Notes and Slide Text Content                           | 25 |
|    | Viewing Slide Thumbnails                                       |    |
|    | Drag & Drop Reorganization                                     |    |
|    | Switching between Presentations                                |    |
|    | Managing Presentations on a Memory Card                        |    |
|    | Menu: Tools                                                    |    |
|    | MOVE function                                                  |    |
|    | COPY function                                                  |    |
|    | DELETE function                                                |    |
|    | Beaming Files to other Palm Handhelds                          |    |

| Menu: Show                                                       | . 31 |
|------------------------------------------------------------------|------|
| Hide All, Show All                                               |      |
| Reset Order                                                      |      |
| Auto Advance                                                     |      |
| Menu: Options                                                    |      |
| Preferences                                                      |      |
| About                                                            |      |
| Making a Presentation                                            |      |
| Showing a slide                                                  | . 33 |
| First Show Page                                                  |      |
| Displaying Notes while making Presentations                      | . 33 |
| Remote Control Operation                                         | . 33 |
| 9. Getting the Most out of your Presenter-to-Go Presentation (Po | wer  |
| User Tips)                                                       |      |
| Making Mobile Presentations look good                            | . 34 |
| Creating a Mobile Presentations from multiple applications       | . 34 |
| Making Effective Presentations from your Handheld Efficiently    | . 35 |
| Making presentations when standing away                          | .35  |
|                                                                  |      |
| Presentations- the Cheat Sheet                                   | . 35 |
| 10. MARGI Mirror Introduction                                    | . 36 |
| 11. Using MARGI Mirror                                           | . 36 |
| Video                                                            | .37  |
| Zoom                                                             | .37  |
| Update                                                           | . 38 |
| Percentage of CPU Used                                           | . 38 |
| Color Scheme                                                     | . 38 |
| Resolution and Refresh Rate Selection                            |      |
| Using MARGI Mirror with an External Keyboard                     | .40  |
| 12. Troubleshooting                                              | .40  |
| Frequently Asked Questions                                       | .40  |
| Technical Support                                                | .43  |
| 13. Specifications                                               | . 44 |
| Appendix One: Product Warranty                                   | . 45 |
| Appendix Two: Federal Communications Commission Information      | 46   |
| Warranty Registration                                            | 46   |

Presenter-to-Go is subject to U.S. and other international patents pending.

<sup>© 2002</sup> MARGI Systems, Inc. MARGI, MARGI Mirror, the MARGI logo, and Presenter-to-Go are all trademarks of MARGI Systems, Inc. PowerPoint is a registered trademark of Microsoft Corporation. HotSync & Palm are trademarks or registered trademarks of Palm, Inc. Credits: The digital projector picture is provided by InFocus. All rights reserved. Specifications are subject to change without notice. All other trademarks and registries are the property of their respective owners. Specifications and any errors in this manual are subject to change without notice. The Part Number of this manual is 70-2415 Rev. E

## 1. Introduction

Thank you for purchasing Presenter-to-Go $^{\text{\tiny M}}$  by MARGI Systems $^{\text{\tiny M}}$ . Presenter-to-Go is available as a Secure Digital (SD) Card for Palm's $^{\text{\tiny M}}$  line of personal assistants and a Memory Stick $^{\text{\tiny M}}$  (MS) for Sony $^{\text{\tiny M}}$  CLIE $^{\text{\tiny M}}$  handhelds. It comes with two Palm applications that allow the Palm to be used as a presentation tool in two distinctly different ways:

- 1. Using "Presenter-to-Go" PC software and its associated Palm application, a user can compress and load images from PowerPoint<sup>®</sup> (and other printable documents) from a PC or MAC into the Palm handheld using the HotSync process. The user can then carry their handheld to the presentation, connect to a digital projector (or VGA display) and make  $1024 \times 768$  color presentations without the need for a laptop computer. The Presenter-to-Go application is supported on Windows 98 and 2000, Millennium, XP, NT4 and Macintosh OS 8.5 9.2 operating platforms.
- 2. Using the "MARGI Mirror" Palm OS application and the Presenter-to-Go card, a Palm user can connect to a digital projector (or a VGA display) and display the contents of the Palm's LCD at 1-4X multiples of  $160 \times 160$  regardless of the application it is running. MARGI Mirror and the Presenter-to-Go card act like a graphics output card for the handheld. It is even possible to attach a keyboard, run word processing software, and see the output on the display as one type on the keyboard. Color graphics are supported when using color models. Information on MARGI Mirror starts in Section 10 of this manual.

This guide contains information on installation and use of both the "Presenter-to-Go" and the "MARGI Mirror" applications. Downloadable updates and information are posted on the MARGI web site, <a href="http://www.margi.com/">http://www.margi.com/</a> under Support.

#### Your Product Packaging Contains:

- 1) Presenter-to-Go<sup>™</sup> Card/Cable with power port
- 2) A/C Adapter
- 3) Remote Control
- 4) Presenter-to-Go Installation CD.
- 5) MARGI Mirror<sup>™</sup> & Presenter-to-Go Palm applications
- 6) Projector connection cable
- 7) Quickstart Card

## 2. System Requirements

In order to completely create and display presentations using Presenter-to-Go it is necessary to have a Palm or Sony handheld, a desktop or laptop computer, and a display device. The corresponding system requirements are listed below:

#### Handheld

 A Palm handheld with Palm OS 4.0 (or higher) and SD support or a Sony CLIE handheld with Palm OS 4.0 (or higher) and MS support.

#### Desktop or Laptop

- 32 MB RAM
- 50 MB Hard Drive
- Windows<sup>®</sup> 98, 98SE, Millennium, 2000, XP, NT4 or Mac OS 8.5-9.2 Operating System
- Presenter-to-Go Toolbar Plug-in support for Microsoft PowerPoint<sup>®</sup> 97, 2000
   XP and Mac 98 and 2001 versions.
- A cradle and Palm Desktop software loaded.

#### **Display Device**

• Any Display Device with HD-15 (VGA) connector and support for 1024 x 768 or 800x600 resolution. This includes most CRT monitors and most graphics projectors.

## 3. PC & Handheld Installation/Setup

#### Installing the Presenter-to-Go PC Creation Software.

Check that your PC meets the System Requirements for operating system and hardware requirements described in Sections 2. Run SETUP on the Presenter-to-Go CD to install the Presenter-to-Go presentation creation software (and the PowerPoint Add-in.) on your PC. The SETUP program may auto-run on some systems.

Presenter-to-Go will install into a default folder under Program Files. If you wish to install the software elsewhere, you may do so at this point in the installation process.

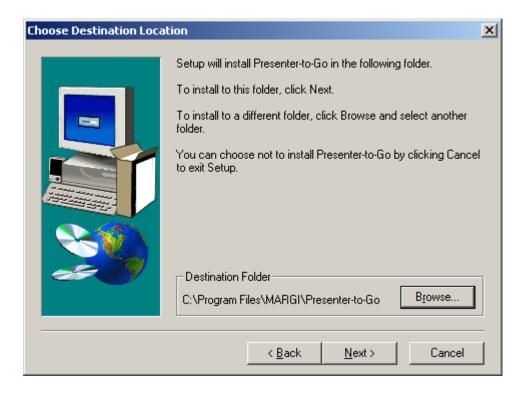

Fig. 3.1: Selection of Software Installation Destination

You will then get the following message at the end of the installation. If you wish to register the product at this time, click "Next". If you do not wish to register the product at this time, simply uncheck the box below and then click "Next".

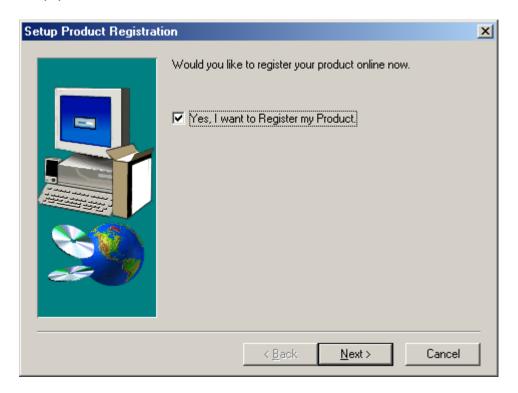

Fig. 3.2: Setup Product Registration

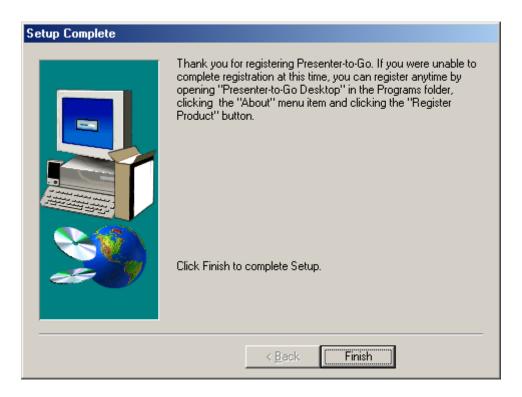

Fig. 3.3: Setup Complete

Click "Finish" and, if registration was selected, you will be brought to the Presenter-to-Go registration page through your internet browser.

#### Un-Installing the PC Creation Software.

When updating PC software versions, it is recommended that you remove the old PC creation application software prior to installing the new version. This can be done by following the procedure below:

- 1. Go to Settings/Control Panel/Add/Remove Programs
- 2. Scroll and highlight MARGI Presenter-to-Go
- 3. Press the ADD/REMOVE button.
- 4. Confirm file Deletion by selecting YES
- 5. The Un-Install Shield will uninstall the program. Answer YES if it asks if you want to remove any no longer used files with the MARGI as part of the name.
- 6. Un-Install is now complete.

## Installing the Presenter-to-Go & MARGI Mirror Palm software on your handheld immediately after PC software installation.

**Note**: Do not insert the Presenter-to-Go card into your handheld until the Presenter-to-Go Palm software has been installed.

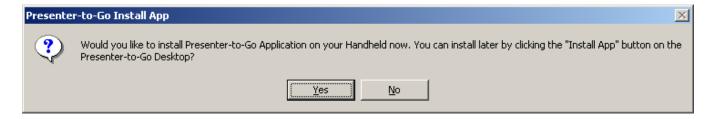

Fig. 3.4: Installing the Handheld Application

After you click on the "Finish" button during the PC software install, the screen in Fig. 3.4 will appear. If you would like to install the Presenter-to-Go software on your handheld during your next HotSync, click "Yes".

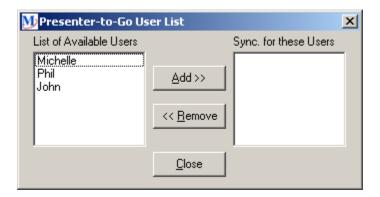

Fig. 3.5: User List

The screen in Fig 3.5 will appear and provide you with a list of users whose devices you may install the Presenter-to-Go Palm software on. Please add the user you wish to Sync the software for using the "Add>>" button, and then click on "Close".

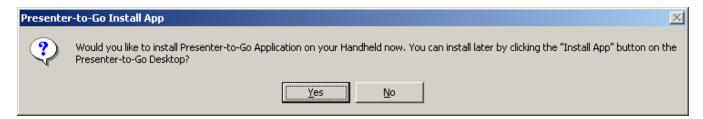

Fig. 3.6: Install Application on Next HotSync

After you have selected your users, you will get the screen in Fig 3.6. After clicking on "OK", the Presenter-to-Go Desktop will launch itself.

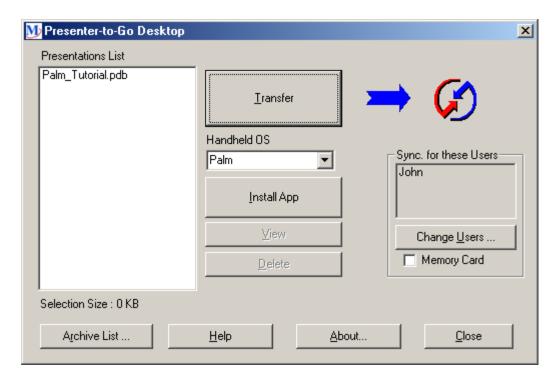

Fig. 3.7: Presenter-to-Go Desktop

#### Transfer Tutorial Presentation to Handheld

Select the presentation "Palm\_Tutorial.pdb" from the "Presentation List" and click "Transfer". Next time you HotSync "Palm\_Tutorial" will be transferred to the handheld.

## Installing the Presenter-to-Go & MARGI Mirror Palm software on your handheld from the Presenter-to-Go desktop.

Click on the "Install App" button. You will then get the message in Fig. 3.6.

Click on "OK". The next time you HotSync to your Palm, the three files shown in Fig. 3.8 will be transferred.

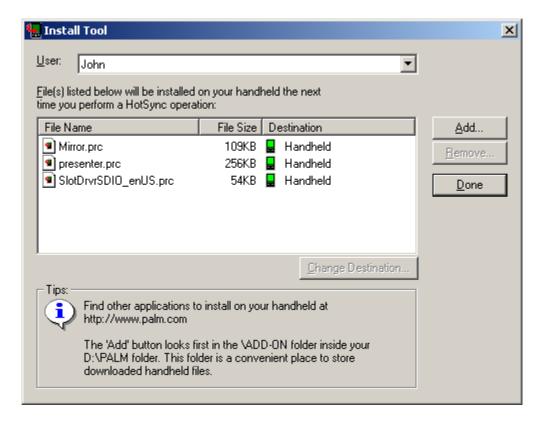

Fig. 3.8: Add/Remove Programs

Now, you're ready to start making your mobile presentations

## 4. Creating Your Presentation

Presenter-to-Go presentations can be created directly from within Microsoft PowerPoint® or from any Windows® application that has print driver support. The processes are slightly different.

## Creating Presentations from within Microsoft PowerPoint on your desktop PC (or laptop):

The Presenter-to-Go driver provides a button icon on the PowerPoint toolbar that looks like:

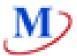

It is shown in Fig. 4.1, and can be found in the middle of the toolbar.

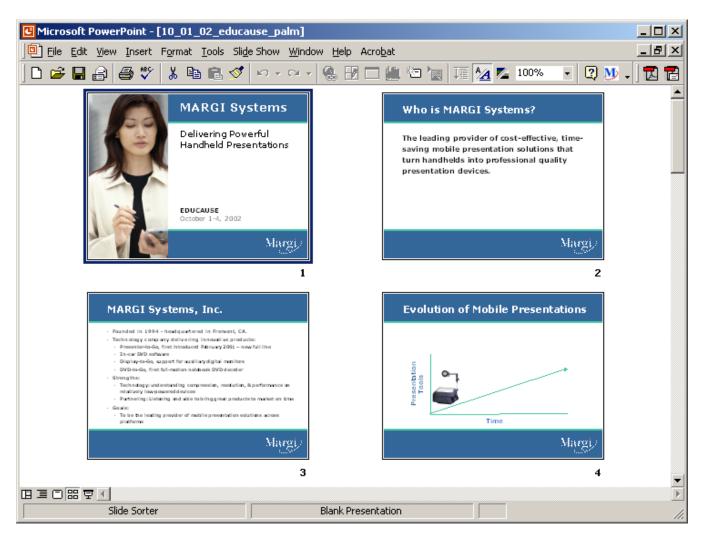

Fig. 4.1 Typical PowerPoint Screen with Presenter-to-Go Icon

Complete your PowerPoint presentation as you normally would, taking notice of the note below.

**Note**: Presenter-to-Go does not support any slide-transitions, animation, or audio/video features available in Microsoft PowerPoint<sup>®</sup>. Only static slides are supported.

Click on the Presenter-to-Go icon and the following occur automatically:

- 1. Conversion of PowerPoint file into the compressed mobile presentation format. The Presenter-to-Go "Presentation Name" will be pre-filled with the same name as the PowerPoint file.
- 2. The "Presenter-to-Go Creator" dialog box will appear.

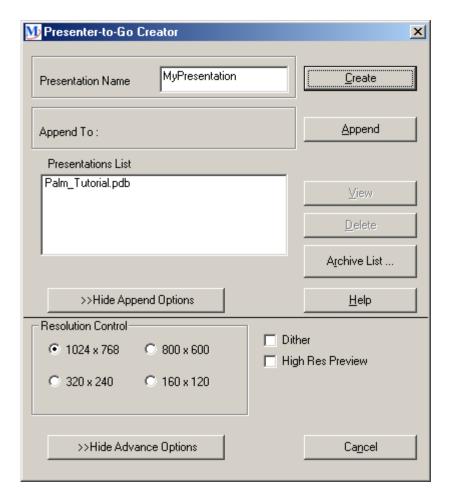

Fig. 4.2 Presenter-to-Go Creator dialog box

The Presenter-to-Go Creator dialog box allows you to Change the name of the presentation. To change the name, simply change the name in the "Presentation Name" box. Press the "Create" button, to create a mobile presentation.

In order to append the presentation to a presentation in the "Presentations List", select a presentation from the "Presentations List". That name will automatically appear in the "Append To" line. Clicking on the "Append" button will now append the current mobile presentation to the existing presentation listed on the "Append To" line.

Documents previously transferred to the Palm are saved in the Archive List. To append a new document to an archived document, click the "Archive List" button. A list of previous presentations will show in the "Archived Documents" area of a new window. You can view and delete items in the archive list by using the "View" and "Delete" buttons. To copy an archived document to the current "Presentation List", press the "Restore" button. Now you can use this presentation like any other presentation in the "Presentations List".

Pressing the Create or Append button will bring you to the "Presenter-to-Go Desktop" dialog box.

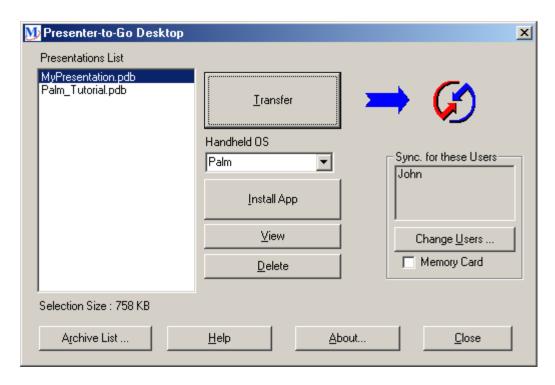

Fig. 5.3 The Presenter-to Go Desktop dialog box

Your presentation will appear in the "Presentations List". This list shows all the presentations that are ready to be transferred into the HotSync bin for the next HotSync operation into your handheld. The button functions are described below:

**Note**: The buttons offer context- sensitive tool-tips, meaning that if you slide the cursor over the button, an explanation of the button – function will appear.

| <b>Transfer</b> Transfers the selected presentations into the queue for the ne | Transfer | Transfers the selected | presentations into the o | queue for the next |
|--------------------------------------------------------------------------------|----------|------------------------|--------------------------|--------------------|
|--------------------------------------------------------------------------------|----------|------------------------|--------------------------|--------------------|

HotSync operation into your handheld.

**View** Allows you to view the contents of the selected presentation.

**Delete** Allows you to delete the selected presentations.

**Change Users** Lets you select which users get the "Queued" presentations on that

user's next HotSync. If only one user is registered on your handheld, then that user name is automatically placed in the "HotSync for these

Users" list.

**SD Card** Allows you to save directly to a memory card in the handheld.

**Archive List** List of all presentations that have been previously transferred to the

HotSync bin.

**Close** Closes the Application.

**Help** Opens the Help document to understand requirements of this dialog

box.

**About** Product Information and registration

If the user has the HotSync software and a handheld Cradle installed on the computer, then all that is required to move the selected presentations into the handheld is to press the "Transfer" button and HotSync.

**Note**: If you have Queued a presentation but prior to HotSync decide that you don't want that presentation, it can be removed in the Palm Desktop Application by clicking on the "Install Tool" icon, and then highlighting the file you don't want to transfer and selecting REMOVE.

**Note:** If you created a presentation but did not Queue it before quitting, you can get that presentation by selecting START then Program Files then MARGI then Presenter-to-Go. This will bring up the "Presenter-to-Go Desktop" window with the presentation saved in the "Presentations List".

## Creating Presentations from Windows Applications with Printer Support:

Once the Presenter-to-Go PC creation software drivers are installed, you will find that you now have a printer called "Presenter-to-Go" as shown below.

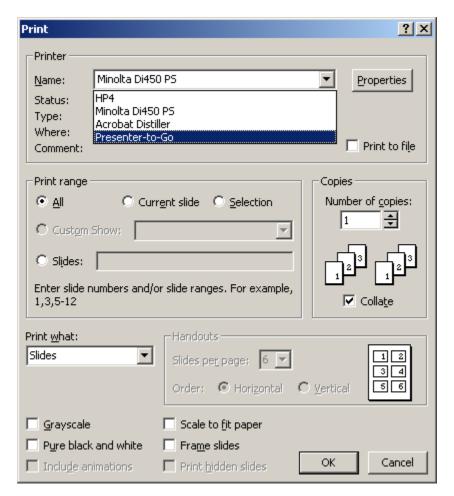

Fig. 4.4 Print window showing "Presenter-to-Go" Driver

If you print using the Presenter-to-Go Printer Driver, when you press OK you will automatically:

 Convert the document into the mobile presentation format in "LANDSCAPE" orientation. If the size of the document exceeds a page, then the driver will simply

- save the balance of the document as additional slides until all the material is presented.
- 2. The Presenter-to-Go Creator dialog window will appear with the name taken from the printing application in the document name box. You can rename the mobile presentation document. If you try to create another presentation with the same name that already exists in the queue, you will have an option to overwrite or rename it something different.

**Note:** Sometimes Windows defaults the Presenter-to-Go to the PORTRAIT orientation. In that case, choose the "properties" of the "Presenter-to-Go Printer" and change the orientation to the LANDSCAPE mode. For PowerPoint, the default orientation is "LANDSCAPE" and you may not need to change the settings. You can verify how the presentation looks by "Viewing" the mobile presentation document after creating it.

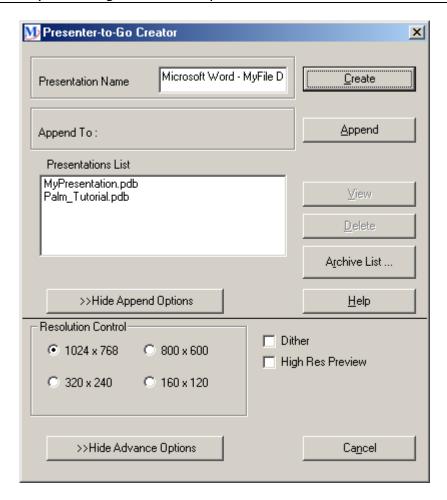

Fig. 4.5 "Presenter-to-Go" Creator with new document Name

After the name is entered, and the "Create" button is selected OR the new pages are Appended to another presentation, the familiar "Presenter-to-Go Desktop" dialog box will appear. The commands and features of this window are discussed in detail above.

After the presentation is Queued then, you can perform a HotSync to get the presentation into the Palm handheld.

## 5. Mac Software Installation/Setup

#### This is only available to Palm-brand handheld users.

#### Installing the Presenter-to-Go Creation Software.

**Important Notice**: Close all applications prior to beginning the installation process.

Check that your computer meets the System Requirements for operating system and hardware requirements described in Section 2. Double-click on the Presenter-to-Go Install icon on the Presenter-to-Go CD to install the Presenter-to-Go presentation creation software (and the PowerPoint Add-in.) on your Mac. Re-boot the system after the software installation is complete.

#### Un-Installing the Presenter-to-Go Creation Software.

When updating software versions, it is recommended that you remove the old creation application software drivers prior to installing the new version. This can be done by following the procedure below:

- 1. Insert the Presenter-to-Go software CD
- 2. Double-click on the "Presenter-to-Go Install" icon
- 3. Click on "Uninstall" in the box that appears.

## Installing the Presenter-to-Go & MARGI Mirror Palm software on your handheld.

To install the Presenter-to-Go and MARGI Mirror software on your Handheld device, perform the following steps:

- 1. Insert the Presenter-to-Go CD.
- 2. Open the "PTG Handheld Applications" directory.
- 3. Double click each PRC file to open them with the Palm Desktop Install tool.
- 4. Perform a Hotsync.

## 6. Creating Presentations on a Mac

#### This is only available to Palm-brand handheld users.

Presenter-to-Go presentations can be created directly from within Microsoft PowerPoint® or from any application that has print driver support. The processes are slightly different.

## Creating Presentations from within Microsoft PowerPoint on your desktop (or laptop):

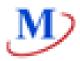

The Presenter-to-Go driver provides a button icon on the PowerPoint toolbar like the icon above.

It is shown in the Fig. 6.1, and can be found at the far right of the toolbar.

**Note**: You must select Presenter-to-Go as your printer in the Chooser to use this function.

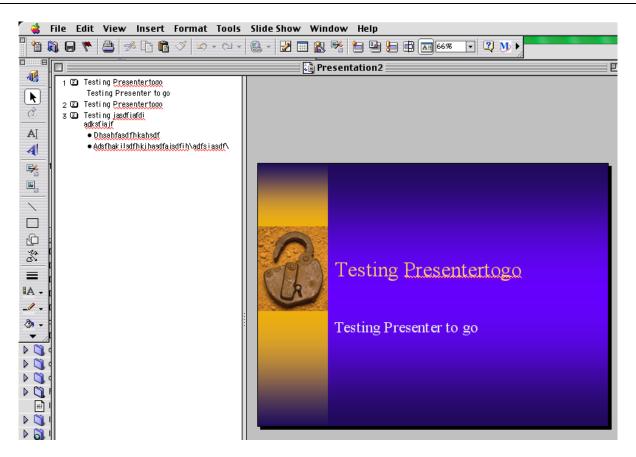

Fig. 6.1 Typical PowerPoint Screen with Presenter-to-Go Icon

Complete your PowerPoint presentation as you normally would, taking notice of the note below.

**Note**: Presenter-to-Go for Palm does not support any slide-transitions, animation, or audio/video features available in Microsoft PowerPoint<sup>®</sup>. Only static slides are supported.

Click on the Presenter-to-Go icon and the following will occur automatically:

- 1. Conversion of PowerPoint file into the compressed mobile presentation format. The Presenter-to-Go "Presentation Name" will be pre-filled with the same name as the PowerPoint file.
- 2. The "Presenter-to-Go Creator" dialog box will appear, as shown in Fig. 6.2.

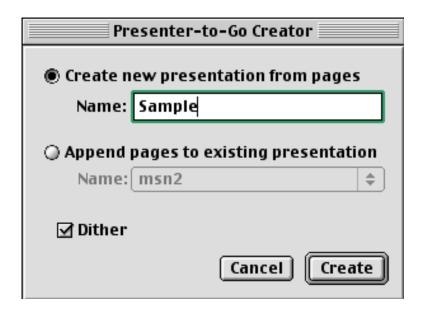

Fig. 6.2 Presenter-to-Go Creator dialog box

The Presenter-to-Go Creator dialog box allows you to change the name of the presentation. To change the name, simply change the name in the "Name" box. Press the "Create" button, to create a mobile presentation.

In order to append the presentation to an existing presentation, select "Append pages to existing presentation". This will open the "Presenter-to-Go Archive List" as shown below. Select the presentation you wish to append the new document to and select "OK".

The "Dither" option is turned on by default. This feature helps gradual changes in color appear smooth. There is a slight chance of objectionable artifacts. If this happens, you may simply un-select this feature.

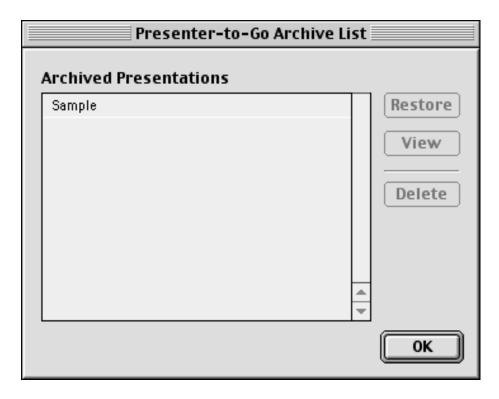

Fig. 6.3 Presenter-to-Go Archive List

Clicking on the "Create" button will now append the current mobile presentation to the existing presentation listed on the "Append pages to existing presentation" line.

Documents previously transferred to the Palm are saved in the Presenter-to-Go Archive List. To append a new document to an archived document, click the "Archive List" button. A list of previous presentations will show in the "Archived Presentations" area of a new window. You can view and delete items in the archive list by using the "View" and "Delete" buttons. To copy an archived document to the current "Presentation List", press the "Restore" button. Now you can use this presentation like any other presentation in "Archived Presentations".

Pressing the Create or Append button will bring you to the "Presenter-to-Go Desktop" dialog box.

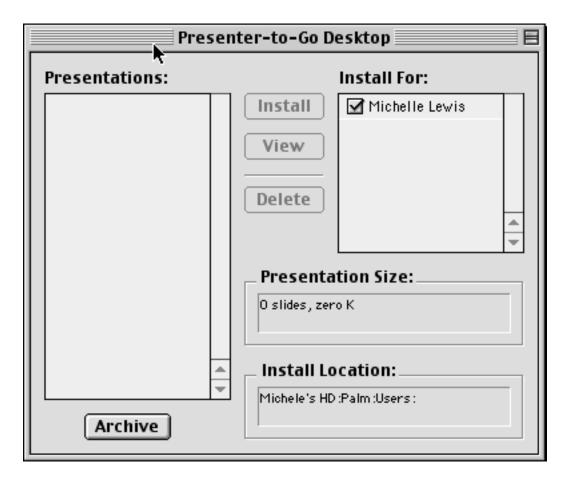

Fig. 6.4 The Presenter-to Go Desktop dialog box

Your presentation will appear in the" Presentations" list.

This list shows all the presentations that are ready to be transferred into the HotSync bin for the next HotSync operation into your Palm. The button functions are described below:

**Note**: The buttons offer context- sensitive tool-tips, meaning that if you slide the cursor over the button, an explanation of the button –function will appear, if you have "Show Balloons" activated.

**Install**: Transfers the selected presentation into the queue for the next

HotSync operation into your Palm.

**View**: Allows you to view the contents of the selected presentation.

**Delete**: Allows you to delete the selected presentation.

**Install For:** Lets you select which users get the "Queued" presentations on that

user's next HotSync. If only one user is registered on the Palm, then

that user name is automatically placed in the "Install For:" list.

**Archive**: Retains a list of all presentations that have been previously transferred

to the HotSync bin.

If the user has the HotSync software and a Palm Cradle installed on the computer, then all that is required to move all of the presentations selected into the Palm is press the "Create" button and do a HotSync.

**Note**: If you have Queued a presentation but prior to HotSync decide that you don't want that presentation, it can be removed in the Palm Desktop Application by clicking on the Install icon, and then highlighting the file you don't want to transfer and selecting REMOVE.

**Note**: If you created a presentation but did not Queue it before quitting, you can get that presentation by selecting "Presenter-to-Go Desktop" under the apple icon. This will bring up the "Presenter-to-Go Desktop" window with the presentation saved in the "Presentations" list.

#### Creating Presentations from Applications with Printer Support:

Once the Presenter-to-Go creation software is installed, you will find that you now have a printer called "Presenter-to-Go" as shown below.

**Note**: You must select Presenter-to-Go as your printer in the Chooser to use this function.

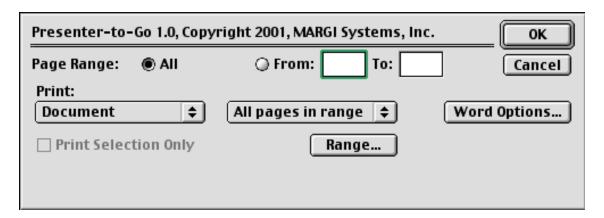

Fig. 6.5 Print window showing "Presenter-to-Go" Driver

If you print using the Presenter-to-Go Printer Driver, when you press OK you will automatically:

- 1. Convert the document into the mobile presentation format in "LANDSCAPE" orientation. If the size of the document exceeds a page, then the driver will simply save the balance of the document as additional slides until all the material is presented.
- 2. The Presenter-to-Go Creator dialog window will appear with the name taken from the printing application in the document name box. You can rename the mobile presentation document. If you try to create another presentation with the same name that already exists in the queue, you will have an option to overwrite or rename it something different.

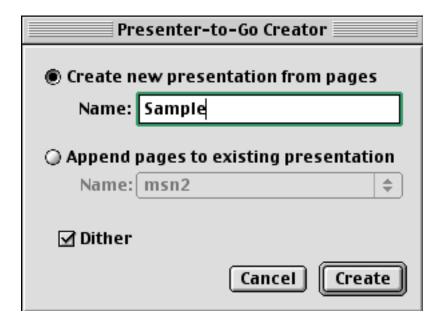

Fig. 6.6 "Presenter-to-Go" Creator with new document Name

After the name is entered, and the Create button is selected OR the new pages are Appended to another presentation, the familiar "Presenter-to-Go Desktop" dialog box will appear. The commands and features of this window are discussed in detail above. After the presentation is Queued then, you can perform a Hotsync to get the presentation into the Palm handheld.

## 7. Moving Presentations onto a Handheld

Like other Palm® OS applications, Presenter-to-Go mobile presentations are imported into the handheld using the HotSync process. It is assumed that your computer has a handheld cradle attached and that HotSync software is installed.

**Warning**: You may wish to disconnect all conduits except the "installer" if you are using the handheld only for presentations. This will prevent automatic syncing of other programs each time you HotSync to load presentations. This can be done in the Palm Desktop under HotSync/Custom.

#### The HotSync™ Process:

- Put your handheld into its cradle. The Presenter-to-Go card does not need to be in the handheld.
- Press the HotSync button on the cradle to import the Presenter-to-Go presentation(s) and any other data that is scheduled for transfer into your handheld's memory.
- Remove the handheld from the cradle and take it to the location of your presentation.

**Note**: HotSync places presentations into either the handheld's memory or a memory card that is in the device. You can use the MOVE or COPY command to transfer them back and forth.

## 8. Using Presenter-to-Go

Follow the procedure below to use the Presenter-to-Go Application on your handheld.

- **Step 1** Plug the A/C adapter into the wall socket and push its jack into the power connector located on the back end of the VGA connector. (Optional for short presentations)
- **Step 2** Connect the VGA connector to a VGA projector, monitor, or other display capable of 1024 x 768 resolution.
- **Step 3** Insert the Presenter-to-Go card connector into your handheld's expansion slot.
- Tap on the "Presenter" application icon. You will see a splash screen on your handheld and on your VGA display. Press the bottom of the main button once. You will see the first slide of a presentation called "Palm\_Tutorial" that is designed to show you the basic operation of Presenter-to-Go. Detailed operating instructions are found in later sections of this User's Manual.

**Notice**: The expansion slot on most compatible handhelds does not lock an inserted card in place. For best results let the handheld (with Presenter-to-Go inserted) lay on a flat surface. If you pick up the handheld while it is attached to a display be careful that the Presenter-to-Go connector does not pull out of the expansion slot and that undue stress is not placed on the connector joint.

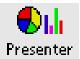

When you tap on the "Presenter" application icon, you will get a Splash Screen followed by a Presentation Screen.

#### Splash and Presentation Screen

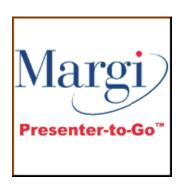

Fig. 8.1 Splash Screen

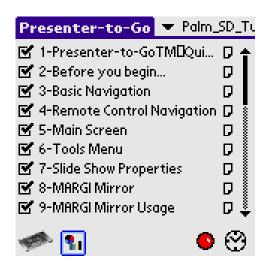

Fig. 8.2 Presentation in "Slide List"

#### Module Status

If you have opened the Presenter-to-Go Application without the module installed and powered you will get the "Presenter module not detected" Screen.

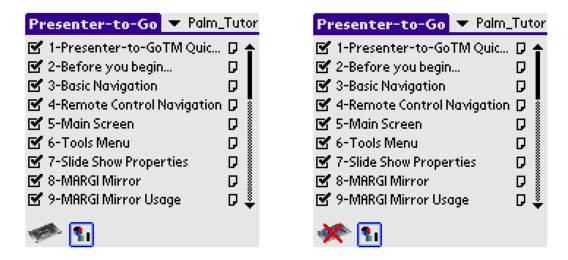

Fig. 8.3: "Presenter module installed" Fig. 8.4: "Presenter module not detected"

#### Resolution and Refresh Rate Selection

Tapping on the card icon will give you the Presenter-to-Go card screen. The Presenter-to-Go card should be able to detect the proper default resolution and refresh rate for the display it is being used with. If the module is unable to detect this information or you wish to use settings other than the defaults, then select "Use Manual Settings".

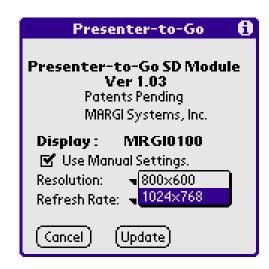

Fig. 8.5 Resolution Option

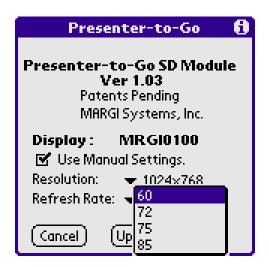

Fig. 8.6 Refresh Rate Option

#### Show, or Hide slides

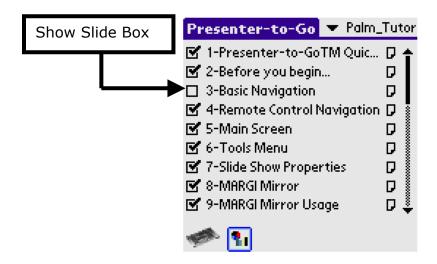

Fig. 8.7 Show/Hide Slide Box

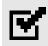

The show-slide box, when checked means that the slide is visible during the presentation.

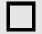

The show-slide box, when unchecked means that the slide is hidden and will be skipped during the presentation.

#### Viewing Notes and Slide Text Content

You can view the presenter notes and slide text content associated with any slide created from PowerPoint by pressing the Notes icon next to that slide. You cannot change the notes or text from within the Palm Application. You can check the notes and text of any slide without making that slide active. This allows you to skip ahead and review notes and slide text content prior to showing the slide to the audience. If you advance the slide while viewing its own notes and slide text content you will see notes and slide text content for the next slide come up. This allows the user to synchronize his notes as he advances through the presentation. The reviewer's notes are located at the top of the notes screen and the text is shown below the line marked "Slide Text".

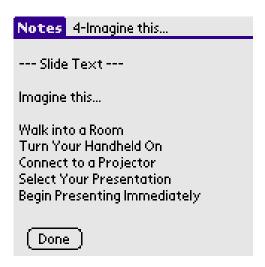

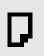

Fig. 8.8 Notes Icon

Fig. 8.9 Slide Title – Text Content - Note Box

**Note**: Slide notes and text content of slides created in PowerPoint will automatically be copied and placed in the Slide Note field.

#### Viewing Slide Thumbnails

You can preview your slides on your handheld device using the "Preview" button. Using this feature allows you to see a thumbnail of the slide itself.

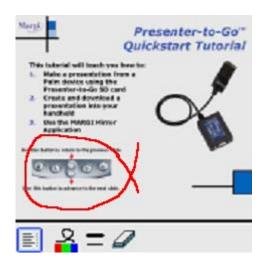

Fig. 8.10 Slide Thumbnail

To use the annotation feature discussed under "Show Preferences", you must have the presentation in the preview mode on your handheld. There are 4 icons at the bottom of the preview screen, which have the following functions: the first icon, returns you to the slide list preview; the second icon allows you to choose the color of the annotation line, as shown in figure 8.11; the third icon allows you to select the annotation line width, as shown in figure 8.12; and the fourth icon allows you to erase any annotations that you have drawn on the screen. The eraser icon only appears after you have made annotations on the screen.

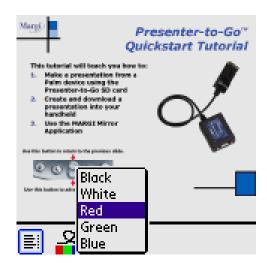

Fig. 8.11 Annotation Color Options

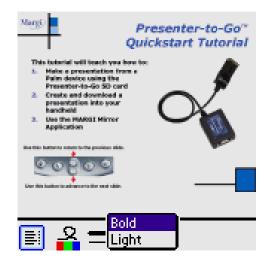

Fig. 8.12 Annotation Line Width

#### **Drag & Drop Reorganization**

You can reorganize the order of slides by simply selecting a slide, and dragging & dropping it at an appropriate place. Following is an example; wherein the "Before you begin..." slide has been moved down from second to seventh position. If you re-arrange the slides in a presentation, those changes will be saved.

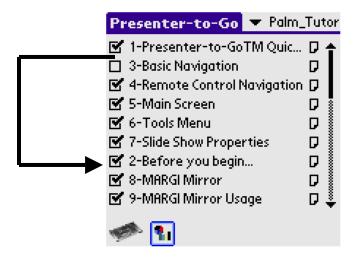

Fig. 8.13 Drag and Drop

#### Switching between Presentations

The top-right corner of the display gives the name of the current presentation. When you tap the "pull down arrow", a list of presentations becomes available for view. You can switch between presentations by tapping the presentation you wish to show.

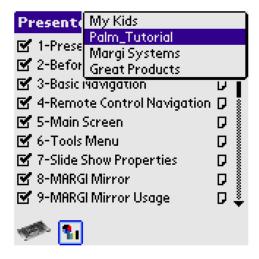

Fig. 8.14 Presentation Selection

#### Managing Presentations on a Memory Card

To keep more free space on your handheld, presentations created with Presenter-to-Go may be saved directly to a memory card. When you open the Presenter-to-Go Palm application and click on the Presentation Name, the Presentation List will include presentations on both the handheld and the memory card. Presentations that are on the memory card will have a bullet in front of them. If you select a presentation that is on the memory card, when this file opens, a local copy of the file is temporarily created on the

handheld. When you look at the Presentation List again, this presentation will now have a dash next to it. If you remove the memory card and plug in the Presenter-to-Go Card you will still be able to use this presentation from the memory card.

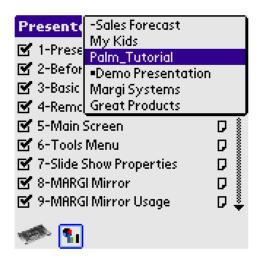

Fig. 8.15 Presentation listings from different sources

**Note**: After the memory card has been removed, you will still see the presentations from the card in the Presentation List. If you select one of these presentations after the memory card has been removed, you will be prompted to re-insert the memory card.

**Note**: A copy of the last presentation on the memory card that was viewed will stay in your handheld's memory indefinitely. To remove it, the file must be deleted manually using the instructions later in this chapter.

#### Menu: Tools

If you tap on the menu sector of the Palm, you will bring up the Tools menus as shown on the following page:

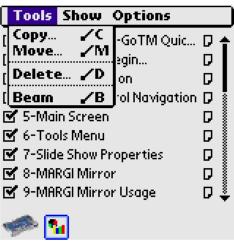

Fig. 8.16 Tools Pulldown

All actions are applicable to the active (displayed) presentation.

#### **MOVE** function

Moves the active presentation between the handheld's memory and a memory card. The destination for MOVE is the handheld memory if the source is a memory card, and viceversa.

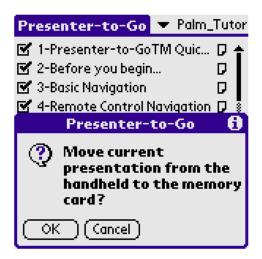

Fig. 8.17 Move Presentation

#### **COPY function**

Copies active presentation between the handheld's memory and a memory card. The destination for COPY is the handheld memory if the source is a memory card, and viceversa.

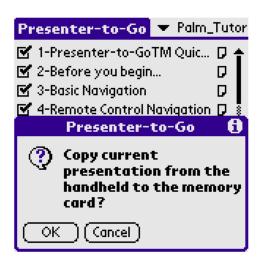

Fig. 8.18 Copy Presentation

#### **DELETE** function

Deletes the active presentation.

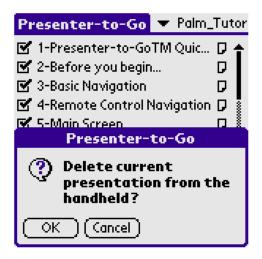

Fig. 8.19 Delete Presentation

**Warning**: Do not use the delete function of the Palm Operating System to delete presentations. Although you may highlight one presentation, it will erase all presentations stored in the handheld.

#### Beaming Files to other Palm OS Handhelds

You can beam the active presentation to any Palm OS handheld in range by selecting the "Beam" function. The beaming process follows the normal Palm beaming protocols. See you handheld manual for details.

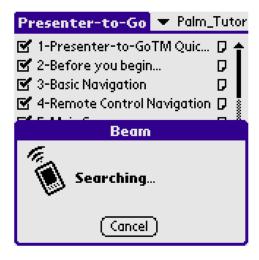

Fig. 8.20 Beaming file to other Palm OS Handhelds.

**Note**: Beam preference must be switched ON for the receiving handheld to start accepting the document.

#### Menu: Show

The Show Menu has the choices as shown below:

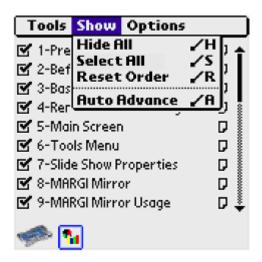

Fig. 8.21 Show Menu

#### Hide All, Show All

Hide All (Command-H), will uncheck the show-box on all slides. This option is useful if you want to show a limited number of slides, and want to disable-show for all and then selectively choose what to show.

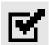

Show All (Command-S), will check the show-box on all slides. This option is useful if you want to show all slides.

#### Reset Order

Resets the order of slides to the original order from HotSync.

#### Auto Advance

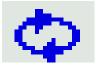

Selecting "Auto Advance" will put the current presentation into auto advance mode. The time between slides is the longer of the decompression time and the time delay set in the "Auto Slide Show" counter in the Preferences window. A loop icon will appear at the bottom of the slide list.

If tapped, the auto advance will stop.

#### Menu: Options

The Options Menu has the choices as shown below:

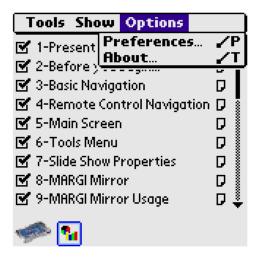

Fig. 8.22 Options Menu

#### **Preferences**

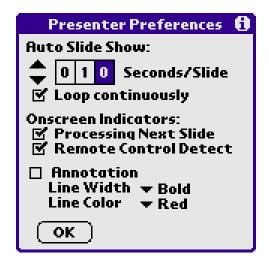

Fig. 8.23 Preferences

- "Auto Slide Show" needs settings for automatic transitions between slides. The timing can be set from 1 to 999 seconds. If the time is set to 000, then the next slide is shown as soon as it is ready.
- "LOOP Continuously" set to loop the presentation continuously, if "Auto Advance" is selected.
- To indicate that the next slide is decoding a clock icon will appear in the lower right corner of the screen. This can be disabled by un-checking the box.
- To indicate that the Palm has detected a command from Remote Control a light will flash in the lower right corner of the screen. This can be disabled by un-checking the box.
- When the "Annotation" feature is checked and Presenter-to-Go is in the slide preview
  mode on your handheld, you can make annotations to the presentation while you are
  presenting. These options were explained earlier under "slide thumbnail".

#### **About**

This is the best way to see the version number of your Presenter-to-Go software.

#### Making a Presentation

Manual slide show presentation mode is the default. The physical Up and Down keys on the Handheld are tied to the keys in this mode.

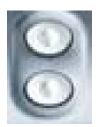

Pushing this button displays the previous slide.

Pushing this button displays the next slide.

#### Showing a slide

Tap on any slide title to show it.

#### First Show Page

First Show Page is the page that is displayed initially when the Presenter-to-Go Application is launched. If the card is still powered since the last slide show, then it is the last shown slide. This allows users to go to another application (i.e. Date Book, Address), and return to the presentation. Otherwise it is the Presenter-to-Go splash Screen. Press next slide and the first enabled slide of the last presentation selected is displayed.

#### **Displaying Notes while making Presentations**

To view corresponding slide-notes and slide text content while making the presentation, view the note of the first slide and start the presentation. Then as you change the slide in a presentation, the corresponding slide-note and text content will be enabled.

#### Remote Control Operation

Included with Presenter-to-Go is a 14 button IR remote control shown below.

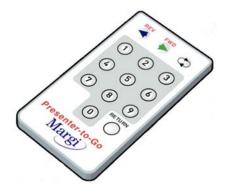

Fig. 8.24 Remote Control

**Note**: The IR port for Presenter-to-Go is on either side of the box on the cable. It is important to have an uncluttered line of sight between your remote control and either IR port.

The following control choices are available:

**REV** Reverse or back one slide. **FWD** Forward or advance one slide.

**AUTO** Set the presentation in AUTO slide-show mode. If in Preferences the

presentation is set to enable LOOP, then the presentation will run

continuously. Press AUTO again to switch off auto advance.

**RETURN** Return to last slide.

The slide number can be entered into the keypad directly. This in combination with the Return feature will allow the user to toggle between two slides anywhere in the presentation.

# 9. Getting the Most out of your Presentation (Power User Tips)

By now you must have learned a lot about using the Presenter-to-Go solution. As a power-user, if you are wondering, how you can use the product most effectively, here are some tips:

#### Making Mobile Presentations look good

The mobile presentation format created on the computer uses compression techniques to efficiently transfer and present from the handheld. Here are some tips to make the process more efficient:

- When composing slides, keep the background simple. Don't use textured or
  pictorial backgrounds as they increase the size and the processing time for each
  slide.
- Expect slides with photographs to generate larger size presentation files and greater waits for the slide to be ready to present. Full size pictures can take up to 10 seconds on a standard Palm.

#### Creating a Mobile Presentations from multiple applications

The ability to create a single presentation from multiple applications seamlessly on your computer is one of the strengths of this product. Imagine that you are making a sales presentation for a Product; you may take the following steps:

- Create a Microsoft PowerPoint presentation on the PC called "Sales\_Prezo", with personal-reference notes. Click on the "Presenter-to-Go" icon on the tool-bar and CREATE the mobile presentation. DO NOT QUEUE or INSTALL the presentation
- Go to your Spec. Sheet of the Product (e.g. Microsoft Word), and "print" to the Presenter-to-Go printer. Before pressing the CREATE button on your Windows-compatible computer, click on the "Sales\_Prezo" in the Presentations-List. Now Sales\_Prezo will appear on the "Append to:" line. Press the APPEND button instead of the CREATE button. The Spec. Sheet is now appended to the "Sales\_Prezo". On your Mac, to append the presentation to an existing presentation, select "Append pages to existing presentation". This will open the "Presenter-to-Go Archive List". Select "Sales\_Prezo" to append the new document to your existing file and select "OK".

- Go to the Pricing sheet of the Product (e.g. Microsoft Excel®), and "print" to the Presenter-to-Go printer. On your Windows-Compatible computer, click on the "Sales\_Prezo" in the Presentations-List, and press the APPEND button and the Pricing Sheet is now appended to the "Sales\_Prezo". On your Mac, select "Append pages to existing presentation", opening the "Presenter-to-Go Archive List". Select "Sales\_Prezo" to append the new document to your existing file and select "OK".
- Go to any HTML pages as appropriate, and "print" to the Presenter-to-Go printer. On your Windows-Compatible computer, click on the "Sales\_Prezo" in the Presentations-List, and press the APPEND button and the HTML is now appended to the "Sales\_Prezo". On your Mac, select "Append pages to existing presentation", opening the "Presenter-to-Go Archive List". Select "Sales\_Prezo" to append the new document to your existing file and select "OK".
- Now VIEW the "Sales\_Prezo" from the Presenter-to-Go Application, and you will find that all the slides from different applications are available in one single presentation.
- You can also RESTORE presentations from archived Presentations, and append to them. You cannot, however, combine two existing presentations.

#### Making Effective Presentations from your Handheld Efficiently

#### Making presentations when standing away

The remote control device included in the product packaging can be very useful when making presentations. It helps you make presentations while you are at the podium or elsewhere in the room. A few tips:

- When the handheld "hears" the remote control, you will see an innocuous red-dot
  appear at the bottom-right corner of your presentation. If that red-dot does not
  appear when you press any key on the remote-control, it means that the remotecontrol is not being recognized (out-of-range, low-battery, etc.) Make sure to point
  the remote control at the infra-red (IR) window of the handheld.
- You can make a complete presentation from a Remote Control. Other features
  include going directly to a particular slide by punching that slide number. To return
  to the slide you came from, simply press the RETURN button on the Remote
  Control.

## Reviewing Notes and Slide Text Content while Making Presentations- the Cheat Sheet

One of the powerful features of the Presenter-to-Go solutions is the ability to review notes and slide text content while making presentations. Here is how you can do it:

- Select the notes of the first slide that you want to show.
- From within the Notes window, pressing the Down button on the Palm or Forward button on the remote will advance the presentation to the next slide. The notes and text content corresponding to that slide are shown on the Palm display.
- If you are in the standard slide list display (i.e. not in the notes page), and while you are viewing one slide, you can check the notes or slide text content of another by pressing its note button. The display will not advance. You can then determine if you want to hide that slide or not. You can the press the note button of the slide you are showing to re-synchronize the notes with the presentation.

## 10. MARGI Mirror Introduction

This part of the guide contains information on how to use the MARGI Mirror™ application with the MARGI Presenter-to-Go™ SD and MS Modules.

The MARGI Mirror application allows the Presenter-to-Go card to display the contents of the handhelds LCD on a VGA projector or monitor. It allows the user to display the thousands of Palm applications and any data stored on their handheld.

**Notice**: MARGI Mirror should not be confused with the Presenter-to-Go application, which shows compressed information from a PC such as PowerPoint presentations, Word documents and HTML at 1024x768 color resolution.

Downloadable updates and information are posted on the MARGI web site, <a href="http://www.margi.com/">http://www.margi.com/</a> under Support.

## 11. Using MARGI Mirror

Follow the procedure below to use the MARGI Mirror Palm OS applet on your handheld.

- **Step 1** Plug the A/C adapter into the wall socket and push its jack into the power connector located on the back end of the VGA connector. (Optional for short presentations)
- **Step 2** Connect the VGA connector to a VGA projector, monitor, or another display
- **Step 3** Insert the Presenter-to-Go card into your handheld's expansion slot.
- **Step 4** Go to the handheld's main menu (as shown below). Touch the stylus to the MARGI Mirror icon to launch the program. Select "Enable", "Zoom", "Update" and "Background Color" as discussed in the following pages.
- **Step 5** Go back to the main menu and select the application you wish to display.

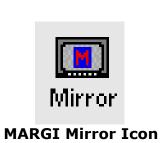

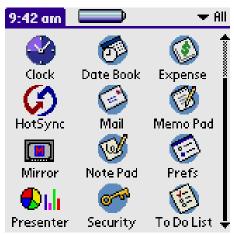

Fig. 11.1: Main Programs Menu

You need to have the Presenterto-Go card plugged-in to use the MARGI Mirror feature. Otherwise you will get the screen shown in Figure 11.2.

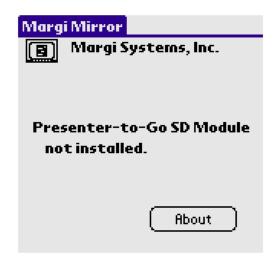

Fig. 11.2: Module Missing Screen

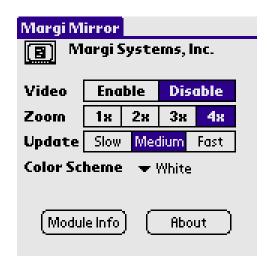

Fig. 11.3: MARGI Mirror Main Menu

#### Video

Select "Enable" to turn on the output VGA signals. When you are done using this feature, select "Disable".

#### Zoom

Which zoom you choose depends on the projector, LCD or CRT you are using, the size of the room and the distance of the projector from the screen or the monitor from the audience. MARGI recommends that you use 3X or 4X. The output resolution at 1X is  $160 \times 160$ , 2X is  $320 \times 320$ , 3X is  $480 \times 480$  and 4X is  $640 \times 640$ .

Notice: Only the zoom resolutions available to you with any particular configuration will appear.

#### **Update**

Refers to the rate of update of the video display. A faster display update is at the cost of increased CPU overhead.

| Update Speed | Percentage of CPU<br>Used |
|--------------|---------------------------|
| Slow         | 5-10%                     |
| Medium       | 10-20%                    |
| Fast         | 20-30%                    |

Typing and game play can be comfortably done at "Medium".

#### Color Scheme

This is only available on monochrome handhelds. Allows you to choose the color of the background. MARGI Mirror supports 1,2 and 4 bit monochrome output and 4, 8 and 16 bit color output from handhelds with color displays.

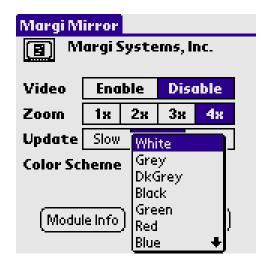

Fig. 11.4: MARGI Mirror Color Scheme Menu

#### About Screen

This is the best way to see the version number of your software and other information about MARGI Mirror.

#### Information Screen

Tapping on the "Module Info" button will give you the MARGI Mirror information screen. This screen will tell you version of MARGI Mirror you are using and tell you whether a display is detected using EDID or not. Tapping the information indicator will give you a Tip Screen that explains the plug and play function.

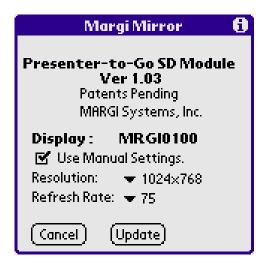

Fig. 11.5: MARGI Mirror Information Screen

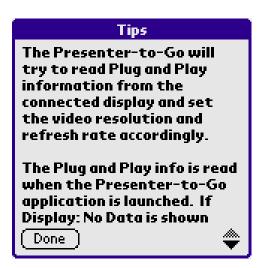

Fig. 11.6: MARGI Mirror Tips Screen

#### Resolution and Refresh Rate Selection

The Presenter-to-Go module should be able to detect the proper default resolution and refresh rate for the display it is being used with. If the module is unable to detect this information or you wish to use settings other than the defaults, this may be done in the MARGI Mirror Information Screen.

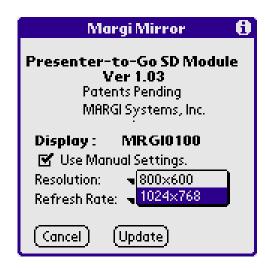

Fig. 11.7 Resolution Option

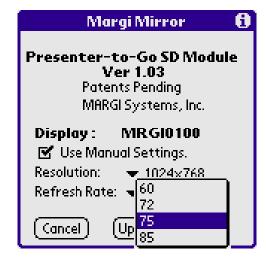

Fig. 11.8 Refresh Rate Option

#### Using MARGI Mirror with an External Keyboard

Since MARGI Mirror essentially provides a display function, a natural evolution is to attach an external keyboard and create a "PC-Like" environment. The likely first application is word processing.

To use your handheld, Presenter-to-Go card with MARGI Mirror applet and display, an external keyboard and a word processing application (such as Dataviz Word-to- $Go^{TM}$ ) in a PC configuration, follow the steps below:

- 1. Turn on your handheld
- 2. Install Presenter-to-Go module, connect power and connect to a monitor or projector
- 3. "Enable" MARGI Mirror application and choose settings
- 4. "Enable" keyboard software
- 5. Open word processing application. As you type, you will be able to see your work in real-time.

**Notice**: MARGI does not guarantee operation with all combinations of keyboard software and application software. Known working combinations are posted at <a href="http://www.margi.com/">http://www.margi.com/</a>.

## 12. Troubleshooting

#### Frequently Asked Questions

- **Q** Does Presenter-to-Go work with all Palm models?
- A The Presenter-to-Go SD Card/Cable is compatible with all SD-enabled Palm handhelds
- **Q** Does Presenter-to-Go work with all Sony CLIE models?
- A The Presenter-to-Go Memory Stick Card/Cable is compatible with all MS-enabled CLIE handhelds
- Q On which operating systems will the Presenter-to-Go PC software work?
- A The Presenter-to-Go PC software may be used on PCs running Win 98, Win 98SE, Win ME, Win 2000, Win XP, Win NT4 and Mac OS 8.5 thru 9.2.
- **Q** How much memory space do slide presentations take?
- A That depends on the complexity of the slide. The Presenter-to-Go PC software is optimized for use with presentations that are mainly text and charts or graphs. Presentations of this nature should compress by about 65% or more. Presentations that contain photographic images, especially jpeg images that cover more than 60% of the slide area, may actually convert to a .pdb file that is larger than the original .ppt file. This is due to the nature of the conversion process, which was developed to function within the limitations of the Palm processor. Keep in mind that presentations may be stored in the Palm's memory or a flash memory module. Also, if at all possible, do not use textured backgrounds or gradients. Instead use solid or simple backgrounds. Recommended PowerPoint templates include; Capsules, Straight Edge, Blends, Dad's Tie, Blueprint and Ribbons.

- Q Will I get color slides, even if my handheld is a Black and White display model?
- A Yes, you will get 256 colors. Some pictures with thousands of shades of colors will not be as detailed, but standard graphics will look fine.
- **Q** What features in PowerPoint are not supported by Presenter-to-Go?
- A Presenter-to-Go does not support any slide-ins, builds, transitions, animation, motion, audio, or video features found in PowerPoint. Your slides need to be static.
- Q The Presenter-to-Go Desktop doesn't see my Palm Desktop users and as a result I can't queue any presentations. When I try to "Add Users" using the "Change Users" feature it says "List of available users is empty", which means it doesn't see the user from my Palm Desktop. How do I make the Presenter-to-Go Desktop recognize me?
- A One cause of this problem may be that the "Instaide.dll" is missing or was deleted from the directory where the palm desktop was installed. Perform a "Find File" on "Instaide.dll". Then check the path in the registry. To do this, start DOS. Enter "regedit" and click "OK". Go to "HKEY\_CURRENT\_USER\Software\U.S. Robotics\Pilot Desktop\Core\Path". The file named "Path" should have its "data" be the location of the "Instaide.dll". If this is not where "Instaide.dll" is, make a copy to put in the aforementioned directory.
- Q Can I display the content of my handheld's screen?
- A Yes, using the MARGI Mirror Application.
- Q Does the Presenter-to-Go software work on Mac OS 8.5?
- A Yes, the software works on Mac OS 8.5 thru 9.2.
- Q My handheld, Presenter-to-Go card and secondary display are all powered and connected but I cannot view my presentation on the display. When I click on the "Information" button, it says there is "No Display Detected".
- A This is due to a missing EDID. Either the EDID is corrupt or absent, so the module has no way to identify the display. If the display offers 1024x768 support, even without the EDID, the presentation may still run at the default of 1024x768 at 60Hz.
- Q When I try to use Presenter-to-Go in "Adobe Acrobat" the file output is not properly situated on the page.
- A Files being converted in "Acrobat" must have been originally exported to "Acrobat" with their page setup as landscape.
- A If you try to download a presentation is too big to move to my handheld?

  If you try to download a presentation to your handheld that is too large, you will receive an error message informing you that there is not enough memory to perform the function. Also, from the main screen on your handheld, you can hit your menu button and select "info" to see the available space on your handheld. To find out the size of the file you want to HotSync, you can go into the "Presenter-to-Go" folder under "Program Files" and enter the "Archive" folder. Then look for the name of the presentation that you'd like to move, and you can see the size of the .pdb file.

#### Q How do I remove a file from the hotsync bin?

A To remove file from hotsync bin: run the Palm Desktop Install Tool (Start\Programs\Palm Desktop\Install Tool) then select user then select offending file and click Remove...

## Q When I press the Presenter-to-Go icon in PowerPoint, will it automatically pick up the names of each slide, the presenter notes and the text content for each slide?

A Yes

## Q I used the Presenter-to-Go printer driver to make a slide, but the slide was compressed in the horizontal direction.

A You must change the printer driver to "Landscape" mode before printing. On some programs this must be done in the "Page Setup" and printer driver. You should be able to get slides that are the same aspect ratio as the original if you make these adjustments.

## Q Can I see what my presentation looks like before I HotSync it into the handheld?

A Yes, use the "View" button to review your presentation prior to pressing the "Queue" button for HotSync.

#### Q Can Presentations be saved on a memory card?

Yes, you may select a memory card as the destination for a mobile presentation when you HotSync. When you open the Presenter-to-Go Palm application and click on the Presentation Name, the Presentation List includes presentations on both the handheld and a memory card. Presentations that are on the memory card will have a bullet in front of them. If you select a presentation that is on the memory card, when this file opens, a local copy of the file is temporarily created on the handheld. When you look at the Presentation List again, this presentation will now have a dash next to it. If you remove the memory card and plug in the Presenter-to-Go Card you will still be able to use this presentation from the memory card.

#### Q How fast does Presenter-to-Go drain the handheld's batteries?

A Presenter-to-Go uses its own power supply, so the card itself does not drain the Palm's batteries. On handhelds with a full charge, you can present for about 3 hours. If you don't use the Presenter-to-Go power supply, the handheld's battery will drain in about 80 minutes.

#### Q The picture on my monitor/projector display is incorrect or it flickers.

A The display resolution or refresh rate is incorrectly determined. Re-start the Presenter-to-Go application, for the display to automatically detect 1024.x 768 at 75 Hz or manually adjust the display to that resolution.

## Q Auto-shut-off does not work when the Presenter-to-Go application in running.

A This is intended, and done so that a presentation does not stop in the middle, or while in automatic loop mode.

#### **Technical Support**

There are three ways to contact the MARGI Customer Service and Support:

- Fill out the MARGI's Online Support Form by logging into <a href="http://www.margi.com/support/request support.htm">http://www.margi.com/support/request support.htm</a>. MARGI support staff will answer these contacts with one business day, usually only a few business hours.
- 2 You may FAX your questions to (510) 657-4430. FAXes will be answered within one business day.
- Telephone Support is available M-F 8:30 a.m. to 5:00 p.m. PST at (510) 657-4435. Be sure to have your handheld and Presenter-to-Go card available when you call.

## 13. Specifications

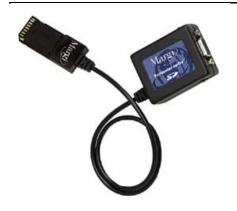

#### **Presenter-to-Go Card Specifications**

- Dimensions (in inches) are as follows; remote is 3.5" x 1.75" x .25", electronic component housing is 2.25" x 1.5" x .75" (SD) and 3.0" x 1.5" x .75" (MS), and cable length is 17"
- Operating Voltage: 5V DC (See power options below)
- Power Consumption: under 0.5 Watts
- Output Resolution: 1024 x 768 (XGA) 8-bit color or 800 x 600 (SVGA)
- Remote Control: 14-button Infrared Red (range 50' when pointed at cable's IR window)
- 26 pin flat VGA connection (HD-15 female) connector. The power connector at VGA end of the cable.

#### **Presentation Device**

 Any monitor, display or projector with standard VGA input (HD15 connector) and is capable of 1024 x 768 resolution.

#### **Power Options**

 Presenter-to-Go can be powered using the included A/C adapter for presentations up to 3 hours in length or indefinitely using a travel charger. Short presentations under 80 minutes in length may be made using the handheld's battery.

#### **Program Control Features**

- HotSync to selected users
- Selectively Hide/Show Slides
- Drag and Drop Reorganization
- View Slide Notes and Slide Text
- Create Presentations from PowerPoint 97/2000/XP on PC and 98/2001 on Mac with icon button on Toolbar.
- Select From Multiple Presentations

#### **Remote Control Features**

- Forward Advance, Reverse, Loop
- 10 Key Direct Slide Select
- Return to Last Slide

- Manual/Automatic Show/Loop Function
- Create Presentations for any printable Windows 98, ME, 2000, XP, NT4 or Mac OS 9 application. Slides can be appended to existing presentations. One single presentation can be made from slides from multiple applications

## **Appendix One: Product Warranty**

MARGI Systems, Inc. ("MARGI") warrants that this product will be free from defects in materials and workmanship during the warranty period, and will perform according to product documentation. If your product is found to be defective in materials or workmanship within the warranty period, MARGI will at its sole discretion, repair or replace the product at no charge. This warranty does not cover damage from everyday wear and tear or from transportation by a common carrier. There are not other express or implied warranties beyond the terms of this limited warranty, and MARGI hereby disclaims any, and or all implied warranties of merchantability and fitness for a particular purpose.

This warranty is contingent upon proper use of the product in the application for which it is intended and does not cover any product that was modified or subjected to unusual physical or electrical stress. MARGI's maximum liability for breach of, or resulting from, this warranty will be limited to an amount not exceeding the original product purchase price. In no event shall MARGI be liable for special, incidental or consequential damages (including without limitation, damages for loss of business profits, business interruption, loss of business information or any other pecuniary loss), or for damages for personal injury or property damage arising out of the use of, or the possibility of such damages. The defective product must be returned to the original place of purchase with valid proof of purchase. State and local laws may apply.

MARGI Systems, Inc.

Warranty Period: 1 year for US Residents. 2 years for Residents of European Community Countries.

Product: Presenter-to-Go SD Card/Cable or Presenter-to-Go MS Card/Cable

# Appendix Two: Federal Communications Commission Information

This device complies with Part 15 of the FCC Rules. Operation is subject to the following two conditions: (1) This device may not cause harmful interference, and (2) this device must accept any interference received, including interference that may cause undesired operation. Any changes or modifications to this product not expressly authorized by MARGI Systems may void your authority to operate this product. NOTE: This equipment has been tested and found to comply with the limits for a Class B digital device, pursuant to Part 15 of the FCC Rules.

These limits are designed to provide reasonable protection against harmful interference in a residential installation. This equipment generates, uses and can radiate radio frequency energy and, if not used in accordance with the instructions, may cause harmful interference to radio communications. However, there is no guarantee that interference will not occur in a particular installation. If this equipment does cause harmful interference to radio or television reception, which can be determined by turning the equipment off and on, the user is encouraged to try to correct the interference by on or more of the following measures:

- Reorient or relocate the receiving antenna.
- Increase the separation between the equipment and the receiver.
- Connect the equipment into an outlet on a circuit different form that to which the receiver is connected.
- Consult the dealer or an experienced radio/TV technician for help.

On certain models of handhelds, ESD discharge may cause the device to freeze up. Operation can be restored by resetting the device.

#### Warranty Registration

Warranty registration is available at <a href="http://www.margi.com/registration">http://www.margi.com/registration</a>